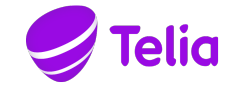

# TELIA ACE

# INSTALLED COMPONENTS

**Company information** Telia Sverige AB 169 94 Solna, Sweden Registered office: Stockholm Business ID 556430-0142, VAT No. SE556430014201 Notice: The information in this document is subject to change.

#### **Contents**

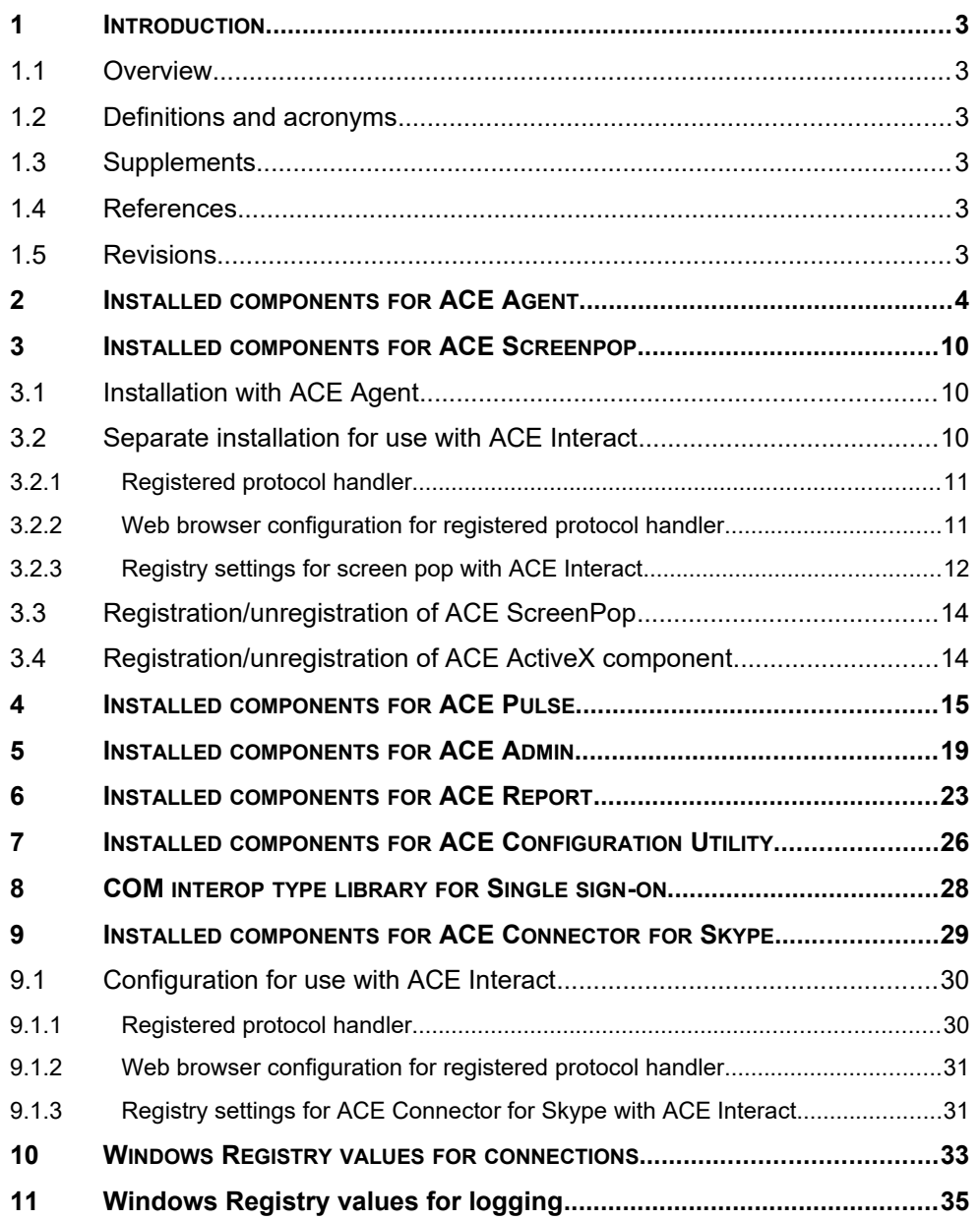

### <span id="page-2-5"></span>**1 Introduction**

#### <span id="page-2-6"></span><span id="page-2-4"></span>**1.1 Overview**

This document describes components, registry settings and shortcuts that are needed when running an ACE client application on client workstations. The purpose of the document is to simplify the process of making automatic distribution packages for large customer sites.

#### <span id="page-2-3"></span>**1.2 Definitions and acronyms**

- <span id="page-2-2"></span>**1.3 Supplements**
- <span id="page-2-1"></span>**1.4 References**

–

*Ref [1] Operation Manual Telia ACE*

#### <span id="page-2-0"></span>**1.5 Revisions**

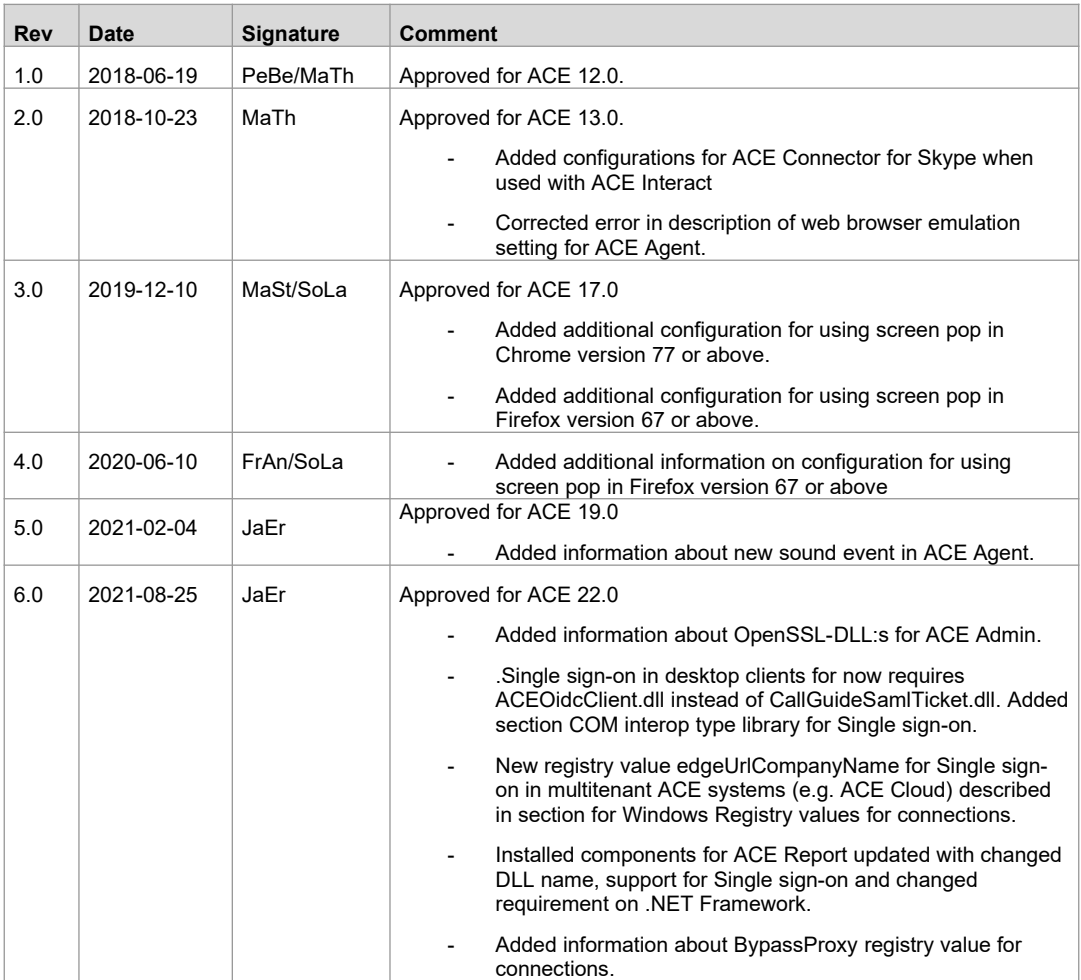

## **2 Installed components for ACE Agent**

The following components, registry entries and shortcuts are installed/created either by the installation program for ACE Agent, by using Configuration Utility or by the client itself once installed and run.

<span id="page-3-0"></span>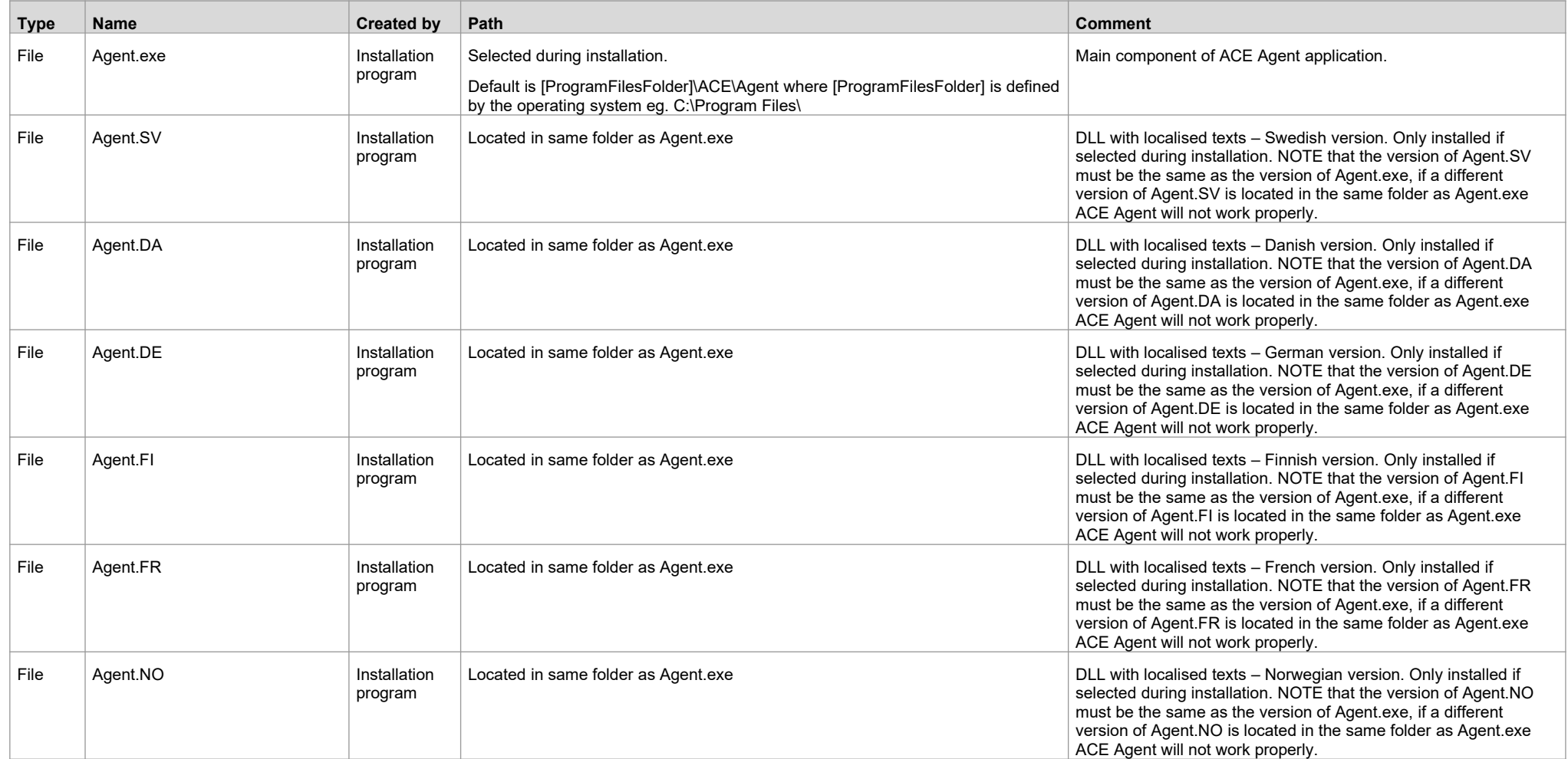

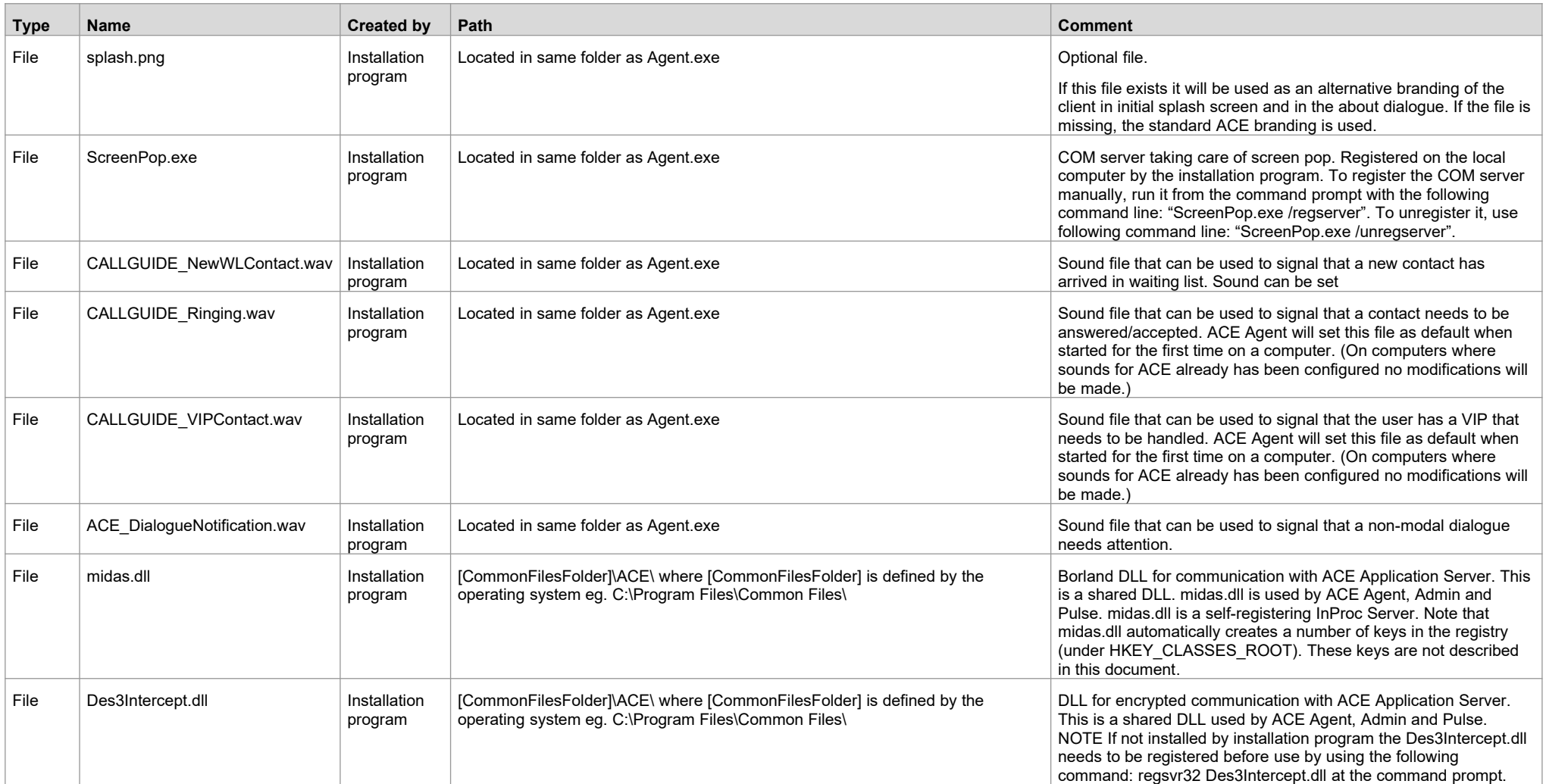

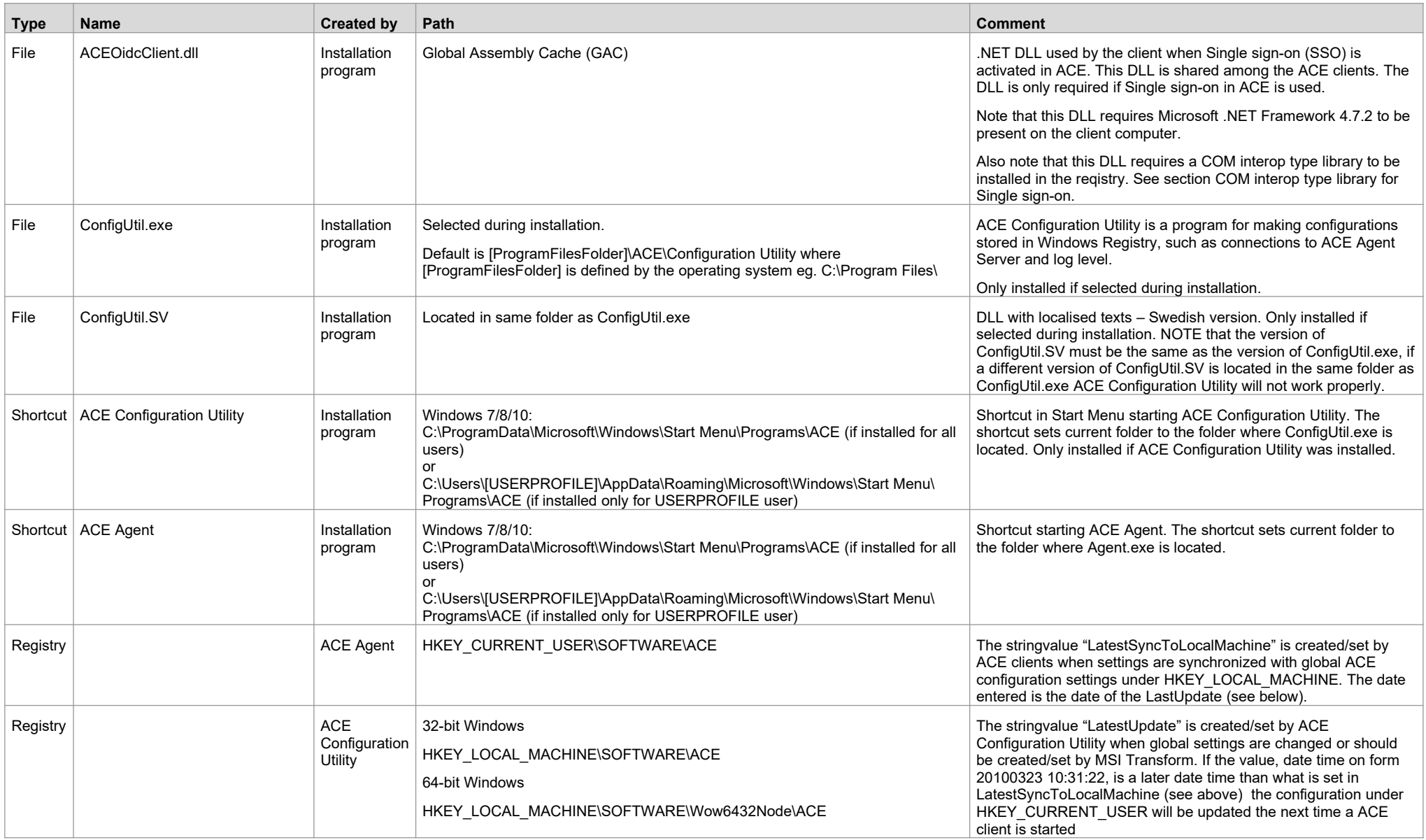

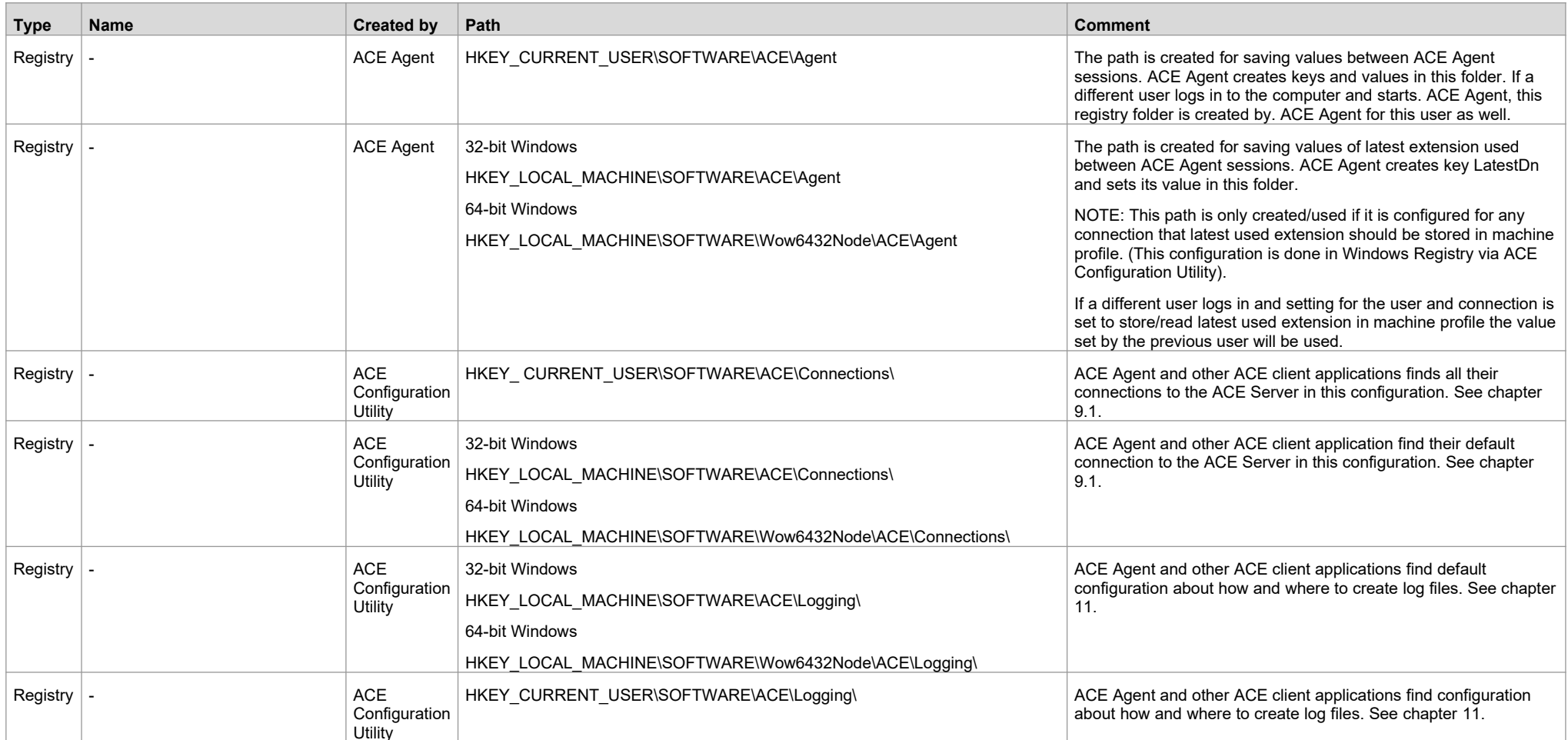

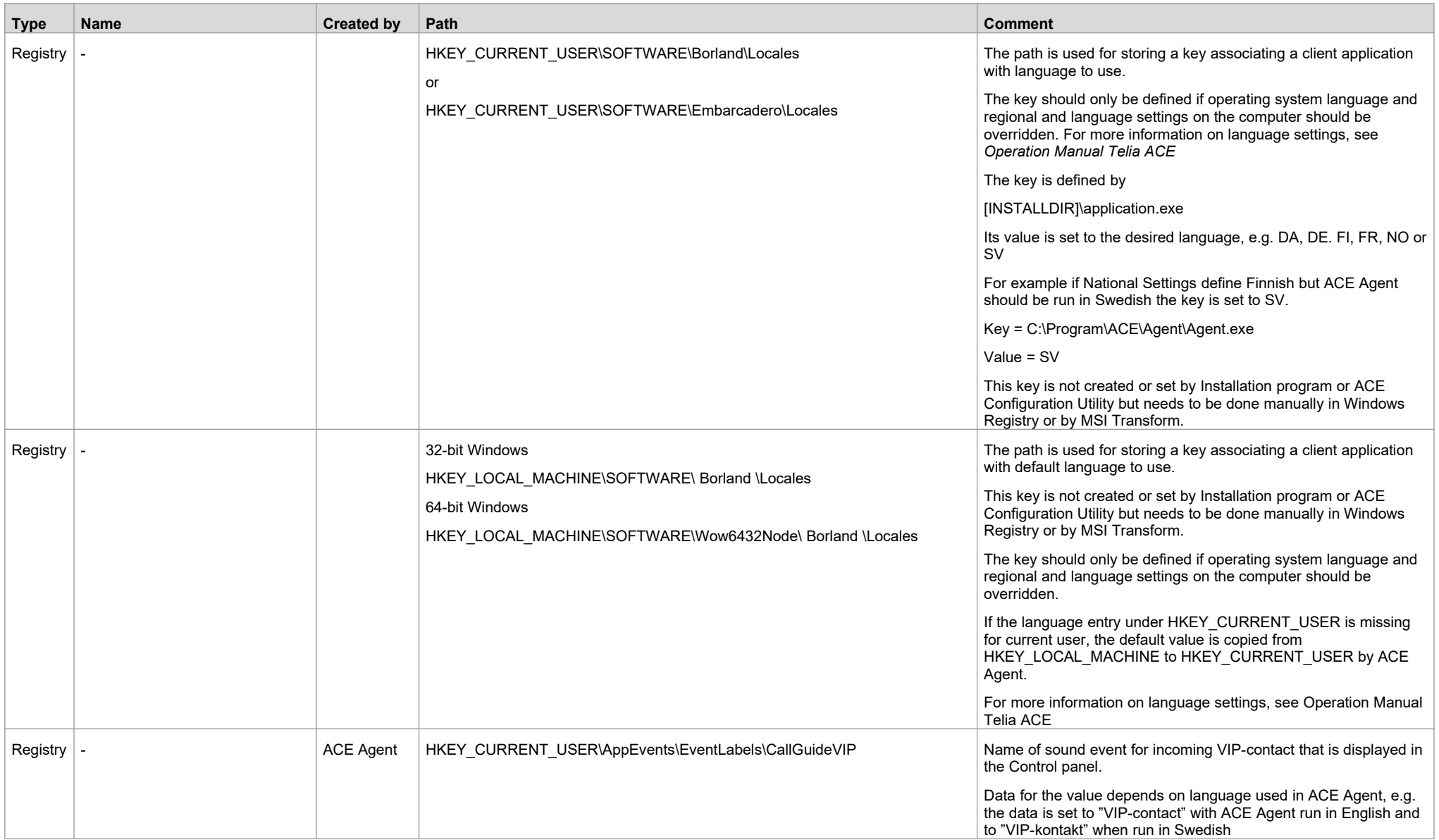

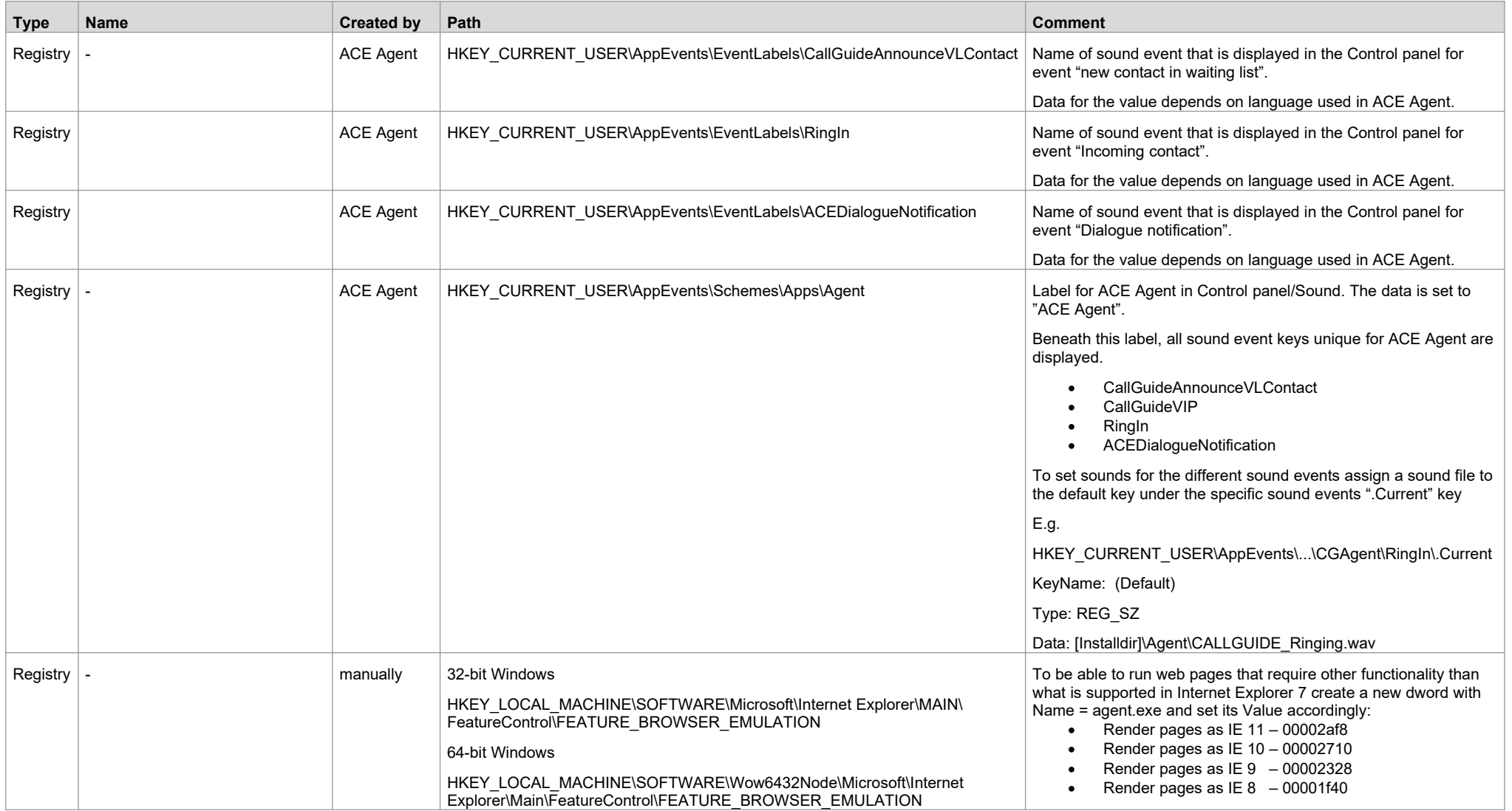

### **3 Installed components for ACE Screenpop**

#### **3.1 Installation with ACE Agent**

The following components for ACE Screenpop are installed by installation program for ACE Agent.

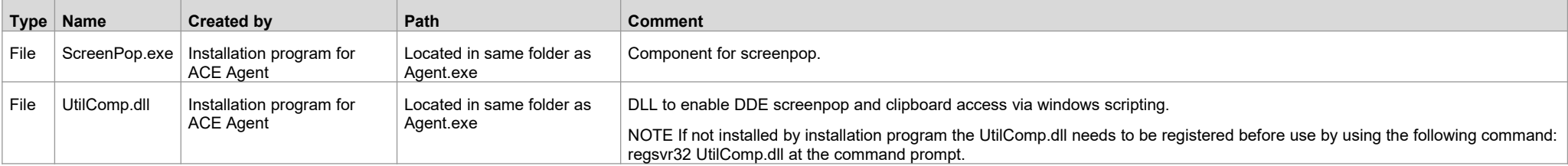

#### **3.2 Separate installation for use with ACE Interact**

When using ACE Screenpop with ACE Interact a configuration in Windows registry of a registered protocol handler, TeliaEdgeAgentPop, is needed as well as configurations specific for ACE Screenpop.

<span id="page-9-2"></span>ACE Screenpop requires the following components and configurations when it is to be used with ACE Interact.

<span id="page-9-1"></span><span id="page-9-0"></span>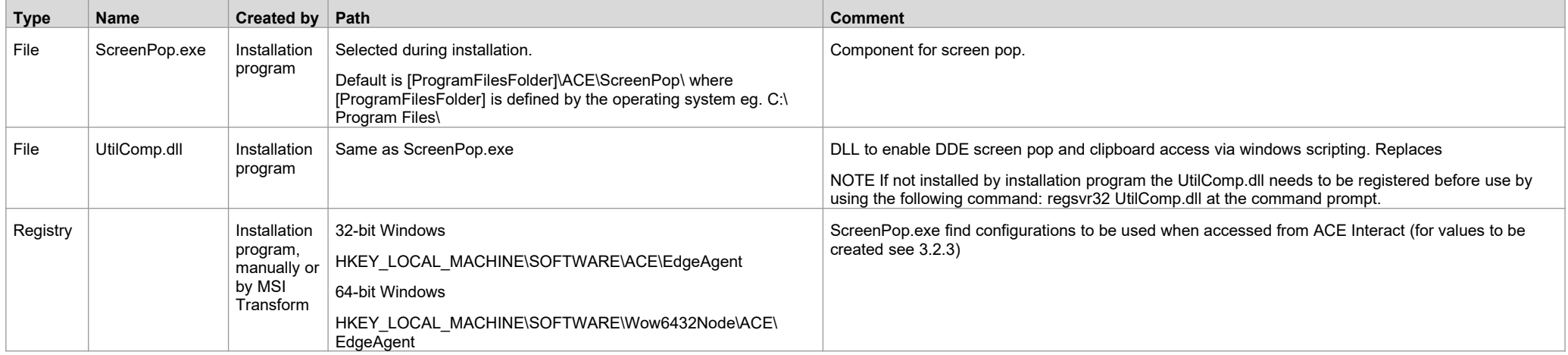

![](_page_10_Picture_165.jpeg)

#### <span id="page-10-2"></span>**3.2.1 Registered protocol handler**

These registry settings apply to both 32-bit and 64-bit Windows.

![](_page_10_Picture_166.jpeg)

#### **3.2.2 Web browser configuration for registered protocol handler**

All changes described below must be performed when the browser is closed.

#### <span id="page-10-1"></span>3.2.2.1 **Allow the use of registered protocol handler in FireFox**

For Mozilla Firefox version 67 or higher the use of registered handler protocols is by default limited to one request per user interaction, or one every ten seconds. This limitation can be removed by adding the following line to the file %user%\AppData/Roaming/Mozilla/Firefox/Profiles/.../ prefs.js:

<span id="page-10-0"></span>user\_pref("dom.block\_external\_protocol\_in\_iframes", false);

#### 3.2.2.2 **Suppress confirmation dialog shown by browser**

When a screen pop is performed from ACE Interact a dialog will be displayed in the web browser asking the user to allow a call to the registered protocol handler.

This dialog can be suppressed by configuration of the web browser as follows:

- Microsoft Edge Set registry key: HKEY\_LOCAL\_MACHINE\Software\Microsoft\Internet Explorer\ProtocolExecute\TeliaEdgeAgentPop WarnOnOpen (DWord) 0
- **Google Chrome Add an excluded scheme to the file**  $suser$  AppData\Local\Google\Chrome\User Data\Default\Preferences as: "protocol\_handler":{ "excluded\_schemes":{ "teliaedgeagentpop":false

```
Note: If Chrome version is 77 or higher, you must first add the excluded scheme entry(above), save the file, run chrome and then add the excluded scheme entry
```

```
"protocol_handler":{
            "excluded_schemes":{
                         "teliaedgeagentpop":false
            }
}
```
}

}

a second time as the last entry in the file (i.e. before the last bracket in the file).

Note: changes to the preferences file can only be made when chrome is closed.

 Mozilla Firefox – Add a user preference to the file %user%\AppData/Roaming/Mozilla/Firefox/Profiles/…/ prefs.js as: user pref("network.protocol-handler.warn-external.teliaedgeagentpop", false);

If suppression is not configured the user can in the dialog choose to always allow calls to ACE Screenpop and hence suppress future display of the dialog. The exception is Microsoft Edge where the dialog does not offer this choice.

#### <span id="page-11-1"></span>**3.2.3 Registry settings for screen pop with ACE Interact**

A machine default configuration for screenpop from ACE Interact can be stored in Windows Registry under

HKEY\_LOCAL\_MACHINE\SOFTWARE\ACE\EdgeAgent

<span id="page-11-0"></span>Note: On 64-bit Windows the path HKEY\_LOCAL\_MACHINE\SOFTWARE\Wow6432Node\ACE\EdgeAgent applies.

This configuration is normally performed at installation by an MSI-transform or manually.

A user specific configuration is stored in Windows Registry under

HKEY\_CURRENT\_USER\SOFTWARE\ACE\EdgeAgent

This configuration is copied from the global default configuration and can be edited by the user if needed.

If the machine configuration is changed, the value HKEY\_LOCAL\_MACHINE\SOFTWARE\ACE\EdgeAgent\LatestUpdate must be set to the time the configuration was changed.

When a ScreenPop.exe is started the values in HKEY\_LOCAL\_MACHINE are propagated to the HKEY\_CURRENT\_USER part of the registry if the key HKEY\_LOCAL\_MACHINE\ SOFTWARE\ACE\EdgeAgent\LatestUpdate is set to a later datetime than HKEY\_CURRENT\_USER\SOFTWARE\ACE\EdgeAgent\LatestSyncToLocalMachine

#### The values stored in registry are

![](_page_12_Picture_179.jpeg)

#### **3.3 Registration/unregistration of ACE ScreenPop**

The installation program for ACE Agent install/uninstall and register/unregister ACE Screenpop.

To register ACE Screenpop manually, run the following command in the command prompt. [INSTALLDIR]\ScreenPop.exe /regserver

To unregister ACE Screenpop manually, run the following command in the command prompt. [INSTALLDIR]\ScreenPop.exe /unregserver

#### **3.4 Registration/unregistration of ACE ActiveX component**

The installation program for ACE Agent install/uninstall and register/unregister ACE ActiveX component.

To register ACE ActiveX manually, run the following command in the command prompt. [INSTALLDIR]\Agent.exe /regserver

<span id="page-13-1"></span><span id="page-13-0"></span>To unregister ACE ActiveX manually, run the following command in the command prompt. [INSTALLDIR]\Agent.exe /unregserver

### **4 Installed components for ACE Pulse**

The following components, registry entries and shortcuts are installed/created either by the installation program for ACE Pulse, by using Configuration Utility or by the client itself once installed and running.

<span id="page-14-0"></span>![](_page_14_Picture_196.jpeg)

![](_page_15_Picture_249.jpeg)

![](_page_16_Picture_201.jpeg)

![](_page_17_Picture_148.jpeg)

### **5 Installed components for ACE Admin**

The following components, registry entries and shortcuts are installed/created either by the installation program for ACE Admin, by using Configuration Utility or by the client itself once installed and run.

<span id="page-18-0"></span>![](_page_18_Picture_194.jpeg)

![](_page_19_Picture_228.jpeg)

![](_page_20_Picture_193.jpeg)

![](_page_21_Picture_74.jpeg)

### **6 Installed components for ACE Report**

The following components, registry entries and shortcuts are installed/created either by the installation program for ACE Report, by using Configuration Utility or by the client itself once installed and run.

Note: The installation program for ACE Report will also install the following components since they are required by ACE Report:

Microsoft .NET Framework 4.7.2.

SAP Crystal Reports 32-bit Runtime for .NET Framework 4.0 (see exact version in Release Notes for ACE Report).

It is beyond the scope of this document to list the exact contents of these components.

<span id="page-22-0"></span>![](_page_22_Picture_186.jpeg)

![](_page_23_Picture_239.jpeg)

![](_page_24_Picture_232.jpeg)

# **7 Installed components for ACE Configuration Utility**

The following components, registry entries and shortcuts are installed/created by the installation program for ACE Agent, ACE Admin, ACE Pulse and ACE Report.

<span id="page-25-0"></span>![](_page_25_Picture_191.jpeg)

![](_page_26_Picture_68.jpeg)

### **8 COM interop type library for Single sign-on**

In order for the ACE Admin, Agent and Pulse clients to be able to call the interface exposed by ACEOidcClient.dll, a COM interop type library must be defined in the registry. Normally, this can be done by using the REGASM utility but this is not possible with ACEOidcClient.dll.

Instead, the necessary registry configurations must be explicitly inserted into the registry.

The installation programs for ACE Admin, Agent and Pulse takes care of this automatically but, for the sake of transparency, the required settings in the registry is also documented here.

The following keys and values must be set **but NB also in the WOW6432Node section of the registry since the clients are 32-bit programs**:

[HKEY\_CLASSES\_ROOT\ACEOidcClient.AceOpenIdConnectClient] @="ACEOidcClient.AceOpenIdConnectClient"

[HKEY\_CLASSES\_ROOT\ACEOidcClient.AceOpenIdConnectClient\CLSID]  $@="{2A1C3B6A-CCF6-4989-BD9C-D6795D62FC84}''$ 

[HKEY\_CLASSES\_ROOT\CLSID\{2A1C3B6A-CCF6-4989-BD9C-D6795D62FC84}] @="ACEOidcClient.AceOpenIdConnectClient"

<span id="page-27-0"></span>[HKEY\_CLASSES\_ROOT\CLSID\{2A1C3B6A-CCF6-4989-BD9C-D6795D62FC84}\InprocServer32]  $@="r"$ mscoree.dll" "ThreadingModel"="Both" "Class"="ACEOidcClient.AceOpenIdConnectClient" "Assembly"="ACEOidcClient, Version=1.0.0.0, Culture=neutral, PublicKeyToken=d97753e70c769412" "RuntimeVersion"="v4.0.30319"

[HKEY\_CLASSES\_ROOT\CLSID\{2A1C3B6A-CCF6-4989-BD9C-D6795D62FC84}\InprocServer32\1.0.0.0] "Class"="ACEOidcClient.AceOpenIdConnectClient" "Assembly"="ACEOidcClient, Version=1.0.0.0, Culture=neutral, PublicKeyToken=d97753e70c769412" "RuntimeVersion"="v4.0.30319"

[HKEY\_CLASSES\_ROOT\CLSID\{2A1C3B6A-CCF6-4989-BD9C-D6795D62FC84}\ProgId] @="ACEOidcClient.AceOpenIdConnectClient"

[HKEY\_CLASSES\_ROOT\CLSID\{2A1C3B6A-CCF6-4989-BD9C-D6795D62FC84}\Implemented Categories\{62C8FE65-4EBB-45E7-B440-6E39B2CDBF29}]

### **9 Installed components for ACE Connector for Skype**

The following components and shortcuts are installed/created by the installation program for ACE Connector for Skype.

Note: The installation program for ACE Connector for Skype will also install the following components since they are required by ACE Connector for Skype:

- Microsoft .NET (ACE Connector for Skype can be run with .NET 3.5 or.Net 4 and since later versions of .Net 4 are compatible, in-place updates on top of .NET 4 This means that applications built to target.NET 4 will continue running on .NET 4.x.y without change.)
- Microsoft Lync SDK 2010 Runtime

It is beyond the scope of this document to list the exact contents of these components.

<span id="page-28-0"></span>![](_page_28_Picture_186.jpeg)

#### <span id="page-29-2"></span>**9.1 Configuration for use with ACE Interact**

When using ACE Connector for Skype with ACE Interact a configuration in Windows registry of a registered protocol handler, ACEConnectorForSkype, is needed as well as Windows registry configurations specific for ACE Connector for Skype.

![](_page_29_Picture_202.jpeg)

ACE Connector for Skype requires the following components and configurations when it is to be used with ACE Interact.

#### <span id="page-29-1"></span>**9.1.1 Registered protocol handler**

These registry settings apply to both 32-bit and 64-bit Windows.

<span id="page-29-0"></span>![](_page_29_Picture_203.jpeg)

#### **9.1.2 Web browser configuration for registered protocol handler**

When a call to the ACE Connector for Skype is performed from ACE Interact a dialog will be displayed in the web browser asking the user to allow a call to the registered protocol handler.

This dialog can be suppressed by configuration of the web browser as follows:

- Microsoft Edge Set registry key: HKEY\_LOCAL\_MACHINE\Software\Microsoft\Internet Explorer\ProtocolExecute\ACEConnectorForSkype WarnOnOpen (DWord) 0
- **Google Chrome Add an excluded scheme to the file** %user%\AppData\Local\Google\Chrome\User Data\Default\Preferences as:

```
"protocol_handler":{
            "excluded_schemes":{
                        "ACEConnectorForSkype":false
            }
}
```
 Mozilla Firefox – Add a user preference to the file %user%\AppData/Roaming/Mozilla/Firefox/Profiles/…/ prefs.js as: user pref("network.protocol-handler.warn-external.ACEConnectorForSkype", false);

If suppression is not configured the user can in the dialog choose to always allow calls to ACE Connector for Skype and hence suppress future display of the dialog. The exception is Microsoft Edge where the dialog does not offer this choice.

#### <span id="page-30-1"></span>**9.1.3 Registry settings for ACE Connector for Skype with ACE Interact**

A machine default configuration for ACE Connector for Skype from ACE Interact can be stored in Windows Registry under

HKEY LOCAL MACHINE\SOFTWARE\ACE\ACEConnectorForSkype

Note: On 64-bit Windows the path HKEY\_LOCAL\_MACHINE\SOFTWARE\Wow6432Node\ACE\ACEConnectorForSkype applies.

This configuration is normally performed at installation by an MSI-transform or manually.

A user specific configuration is stored in Windows Registry under

HKEY\_CURRENT\_USER\SOFTWARE\ACE\ACEConnectorForSkype

<span id="page-30-0"></span>The values stored in registry are

![](_page_31_Picture_53.jpeg)

### <span id="page-32-0"></span>**10 Windows Registry values for connections**

A global default configuration for connections can be stored in Windows Registry under

HKEY\_LOCAL\_MACHINE\SOFTWARE\ACE\Connections\

Note: On 64-bit Windows the path HKEY\_LOCAL\_MACHINE\SOFTWARE\Wow6432Node\ACE\Connections applies.

This configuration is normally performed at installation by an MSI-transform or by using ACE Configuration Utility.

A user specific configuration is stored in Windows Registry under

HKEY\_CURRENT\_USER\SOFTWARE\ACE\Connections\

This configuration is normally copied from the global default configuration and can be edited by the user if needed.

If the global configuration is changed, the key HKEY\_LOCAL\_MACHINE\SOFTWARE\ACE\LatestUpdate is automatically set to the time configuration was changed by ACE Configuration Utility. If global configuration is changed manually or by script, the key LatestUpdate must also be set manually or by the script.

When an ACE client program is started, the changes are propagated to each current user if the key HKEY\_LOCAL\_MACHINE\SOFTWARE\ACE\LatestUpdate is set to a later datetime than HKEY\_CURRENT\_USER\SOFTWARE\ACE\LatestSyncToLocalMachine.

![](_page_32_Picture_206.jpeg)

The configuration of connections use the keys under

HKEY\_LOCAL\_MACHINE\SOFTWARE\ACE\

Note: On 64-bit Windows the path HKEY\_LOCAL\_MACHINE\SOFTWARE\Wow6432Node\ACE applies.

and/or

HKEY CURRENT USER\SOFTWARE\ACE\

![](_page_33_Picture_248.jpeg)

This table defines possible values for the registry keys TAPIProvider and TAPIDriver.

NOTE: If values for TAPIProvider and TAPIDriver are left empty Server based CTI or Light Mode will be used, depending on configuration for the selected location.

![](_page_33_Picture_249.jpeg)

## <span id="page-34-1"></span><span id="page-34-0"></span>**11 Windows Registry values for logging**

A default configuration is stored under:

```
HKEY_LOCAL_MACHINE\SOFTWARE\ACE\Logging\
```
Note: On 64-bit Windows the path  $HKEY\_LOCAL\_MACHINE\SOFTWARE\Wow6432Node\ACE\Logging$ applies.

#### A user specific configuration is stored under:

![](_page_34_Picture_111.jpeg)

![](_page_34_Picture_112.jpeg)